# **Handbuch**

# **Alice IAD 3222**

**Helfer für Installation, Einrichtung und Konfiguration**

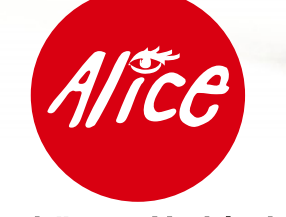

Die schönste Verbindung.

# **Herzlich willkommen bei Alice!**

In diesem Alice Handbuch beschreiben wir Ihnen Schritt für Schritt die für die Nutzung Ihres neuen Alice IAD 3222 notwendige Installation auf Ihrem Computer, den Einrichtungsassistenten und die Konfigurationsmöglichkeiten, so dass Sie Ihren Alice Anschluss schnell und unkompliziert nutzen können. Darüber hinaus finden Sie hier viele Hinweise und Tipps zu Ihrem neuen Alice Produkt.

# **Was ist das Alice IAD 3222?**

Das Alice IAD 3222 vereint

- ein ADSL2+ Modem zum Anschluss an DSL.
- einen Router mit drei LAN-(Ethernet-)Schnittstellen und 1 homeTV-Anschluss (bisher ohne Funktion) zum Anschließen Ihrer Computer,
- Anschlussmöglichkeiten von ISDN-Endgeräten, analogen Telefonen, Anrufbeantworter oder Fax (je nach gebuchtem Anschlusstyp),
- eine integrierte Firewall,
- ein integriertes Netzteil,
- einen Installationsassistenten auf CD, eine einfache Einrichtung der Telefonie und des Internetzugangs sowie eine komfortable Konfiguration über die Benutzeroberfläche und
- ein Premium-Design mit hoher Produktqualität.

Sollten Sie Fragen haben, rufen Sie uns einfach an. Unter der Rufnummer 01805 56 56\*\* erreichen Sie uns 7 Tage die Woche, rund um die Uhr.

Wir wünschen Ihnen viel Spaß mit Ihrem neuen Alice Produkt.

Ihr Alice Team

Technische Änderungen vorbehalten.

<sup>\*\* 14</sup> Ct./Min. aus dem dt. Festnetz, aus Mobilfunknetzen höchstens 42 Ct./Min.

# **Inhaltsverzeichnis**

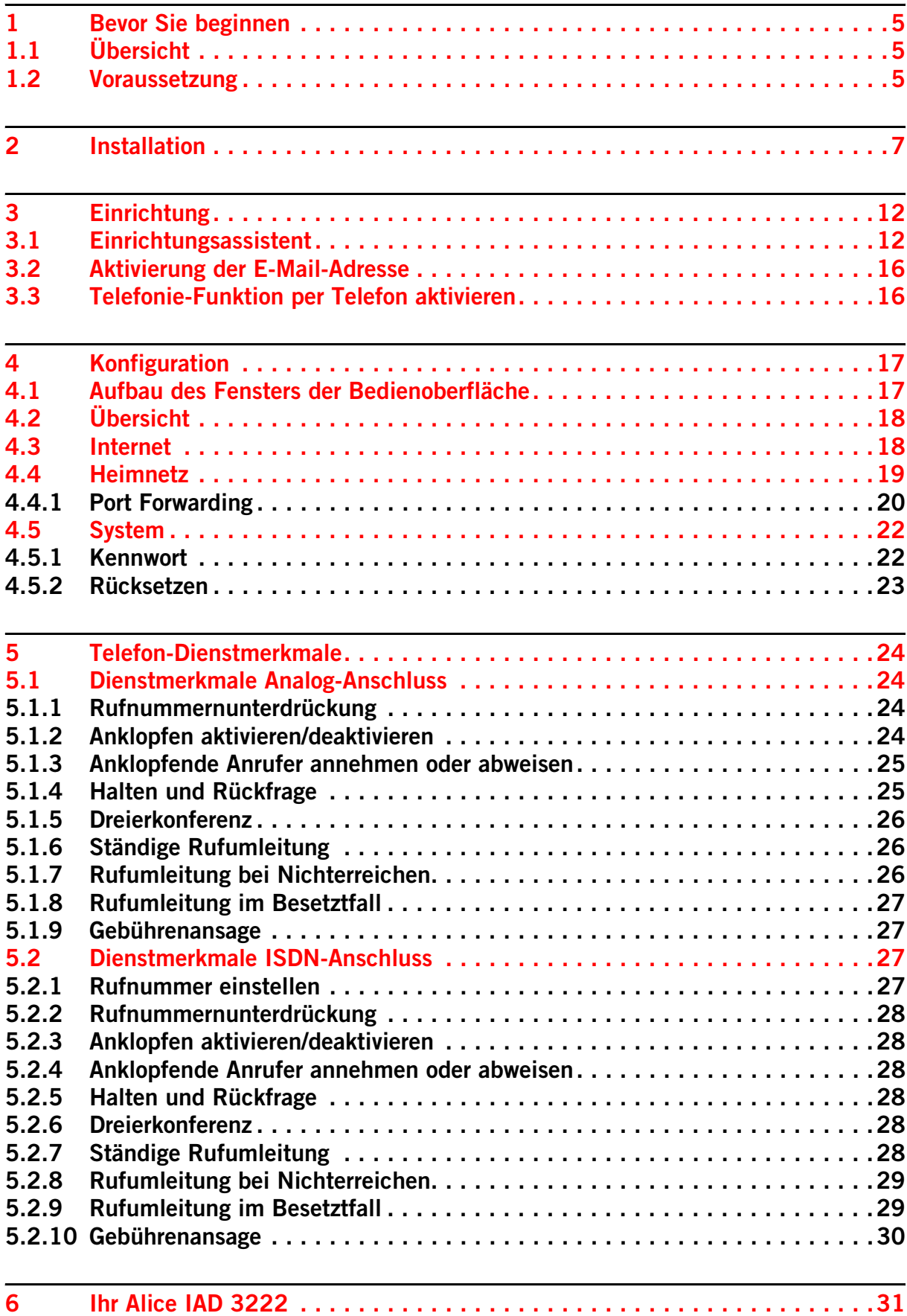

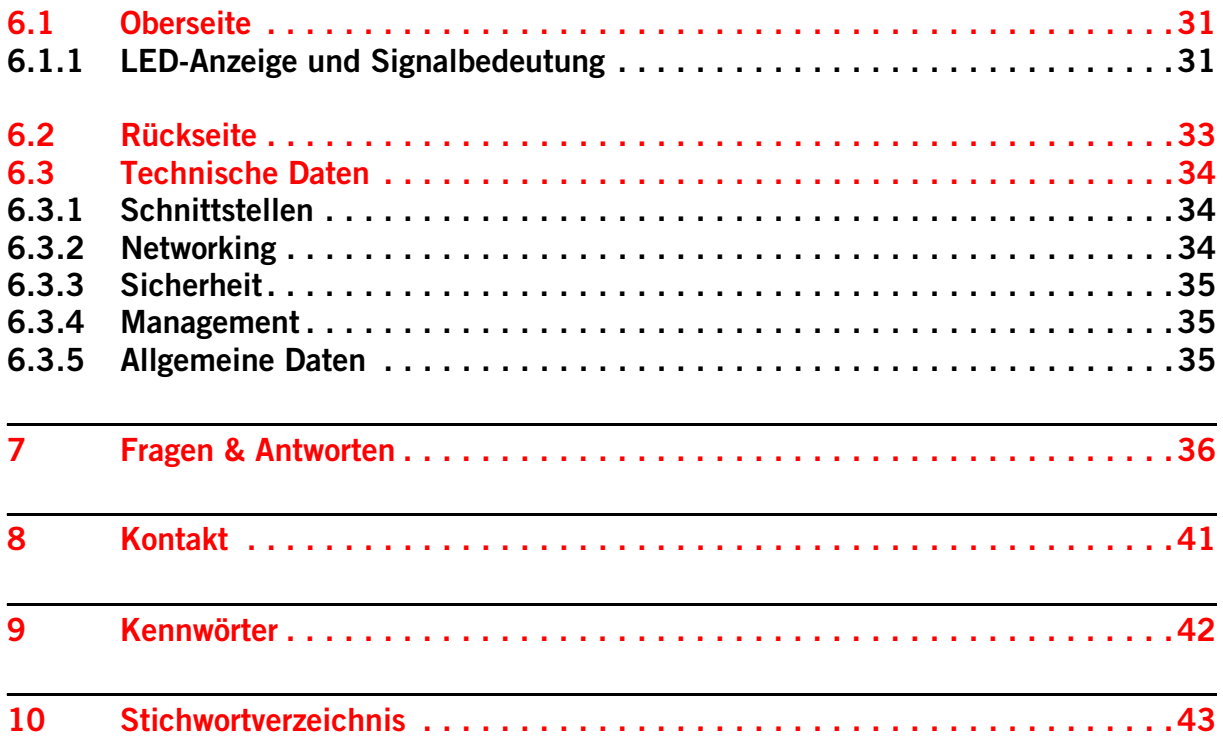

# **1 Bevor Sie beginnen**

Für das Einrichten und Konfigurieren Ihres Alice IAD 3222 ist es aus Sicherheitsgründen notwendig, Benutzernamen und verschiedene Kennwörter einzugeben. Im [Kapitel 9,](#page-41-0)  ["Kennwörter" auf Seite 42](#page-41-0) können Sie alle Benutzernamen und Kennwörter auf einen Blick notieren. Drucken Sie sich einfach die [Seite 42](#page-41-0) aus und bewahren Sie die Angaben sicher auf.

#### **1.1 Übersicht**

- **•** Kapitel 1 Voraussetzung und notwendige Computer-Einstellungen
- **•** Kapitel 2 Installation der notwendigen Software auf Ihrem Computer mit Hilfe des Installationsassistenten
- **•** Kapitel 3 Ersteinrichtung des Alice IAD 3222 mit Hilfe des Einrichtungsassistenten
- **•** Kapitel 4 Konfigurationsmöglichkeiten des Alice IAD 3222
- **•** Kapitel 5 ISDN-Merkmale für analoge und ISDN-Endgeräte
- **•** Kapitel 6 Anschlüsse, Taster und LED-Anzeigen Ihres Alice IAD 3222
- **•** Kapitel 7 Wichtige Fragen & Antworten
- **•** Kapitel 8 Ihr Kontakt zu Alice
- **•** Kapitel 9 Übersicht über Benutzernamen, Kennwörter etc.

#### **1.2 Voraussetzung**

Bitte installieren Sie die Geräte am Tag der Anschaltung bis 8 Uhr mit Hilfe der beigelegten CD und dieses Handbuches.

**Hinweis** Bitte schließen Sie nur Telefone (analog oder ISDN) gemäß Ihrem gebuchten Alice Anschlusses an, um eine ordnungsgemäße Funktionalität zu gewährleisten. Das Alice IAD 3222 ist als Tischgerät definiert. Wünschen Sie eine Wandmontage, nutzen Sie die Befestigungslöcher auf der Geräteunterseite. Die dafür benötigten Schrauben und Dübel liegen bei.

# **2 Installation**

**Achtung** Bitte legen Sie zuerst die beiliegende CD in das CD-Laufwerk Ihres Computers ein und folgen Sie den Anweisungen!

Der folgende Einrichtungsassistent hilft Ihnen bei der Konfiguration der Internetverbindung sowie der Freischaltung des Anschlusses. Zur manuellen Konfiguration erreichen Sie das Menü Ihres Alice IAD jederzeit über Ihren Browser unter der Adresse alice.box.

Ist die Installation erfolgreich abgeschlossen, gelangen Sie automatisch zum Einrichtungsassistenten. Mit [dem Sie Ihr Alice IAD 3222](#page-11-0) freischalten und den Internetzugang einrichten. Weitere Informationen finden Sie im Kapitel 3 "Einrichtung" auf Seite 12.

**Hinweis** Nutzer mit den Betriebssystemen **Windows 98, ME, 2000** und **MAC OS** schließen Ihr Alice IAD 3222 wie folgt an.

**Schritt 1** Anschließen des Alice IAD 3222 an das Stromnetz.

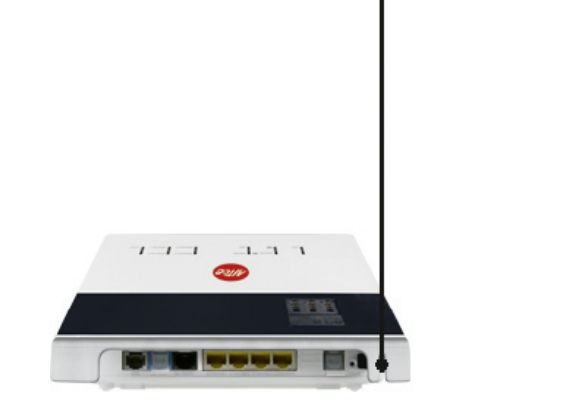

Verbinden Sie das Alice IAD 3222 mit dem Stromnetz.

- **•** Das Netzkabel ist fest mit dem Gerät verbunden und verlässt das Gerät auf der Rückseite.
- **•** Nehmen Sie das Netzkabel und stecken Sie den Stecker in eine Steckdose.

Die mit **Power** beschriftete LED beginnt, dauerhaft grün zu leuchten.

**Hilfe** Wenn die mit **Power** beschriftete LED nicht leuchtet, hat das Alice IAD 3222 keine Netzspannung. Überprüfen Sie dann das Kabel und die Steckdose. Blinkt die mit **Power** beschriftete LED rot, so liegt eine Störung am Gerät vor. Wenden Sie sich in diesem Fall an den Kundenservice.

#### **Schritt 2** Computer verbinden

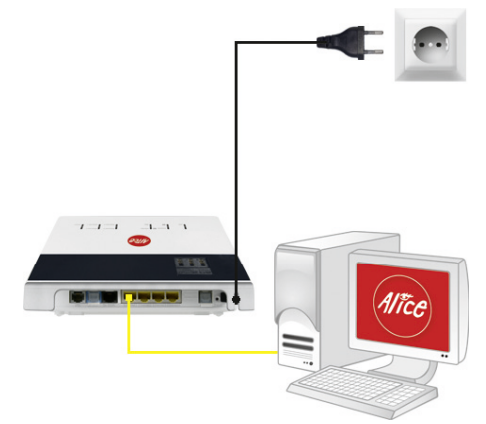

Verbinden Sie Ihren Computer per gelbem Kabel (LAN) mit dem Alice IAD 3222.

- **•** Nehmen Sie das gelbe Kabel und stecken Sie einen der Stecker in eine der mit **LAN** (LAN1 bis LAN3) beschrifteten gelben Buchsen des Alice IAD 3222.
- **•** Stecken Sie das andere Ende des Kabels in den Netzwerkanschluss Ihres Computers (meist ebenfalls mit LAN beschriftet).

Warten Sie, bis die zugehörige mit **LAN** (LAN1 bis LAN3) beschriftete LED grün zu leuchten, bzw. zu blinken beginnt.

**Hilfe** Wenn die mit **LAN** beschriftete LED erloschen bleibt, hat das Alice IAD 3222 keine Verbindung zu Ihrem Computer. Überprüfen Sie dann, ob das gelbe Kabel an beiden Enden fest in den Buchsen eingerastet ist. Bei korrekter Verbindung von Alice IAD 3222 und Computer leuchtet eventuell ebenfalls eine LED in der Nähe des LAN-Anschlusses am Computer auf.

#### **Schritt 3** DSL anschließen

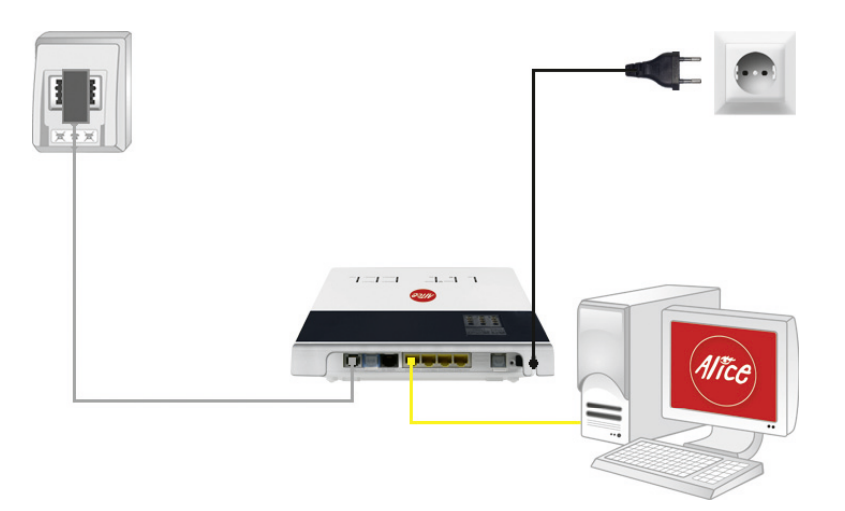

Verbinden Sie das Alice IAD 3222 mit der Telefondose.

- **•** Nehmen Sie das graue Kabel und stecken Sie den länglichen Stecker in die mit **F** beschriftete Buchse Ihres Telefon-Hausanschlusses.
- **•** Stecken Sie den anderen durchsichtigen Stecker des grauen Kabels in die mit **DSL** beschriftete Buchse des Alice IAD 3222.

Warten Sie nun, bis die mit **DSL** beschriftete LED am Alice IAD 3222 dauerhaft grün leuchtet.

**Hilfe** Die Synchronisation zwischen Alice IAD 3222 und DSL-Netz kann einige Minuten in Anspruch nehmen und wird durch die blinkende LED **DSL** angezeigt. Falls nach etwa 10 Minuten noch keine Synchronisation erfolgt ist, prüfen Sie den DSL-Bereitstellungstermin anhand der Unterlagen, die Sie von Alice erhalten haben. Kommt trotz korrektem Termin und erneuter Überprüfung der Verkabelung keine Synchronisation zustande, wenden Sie sich bitte an den Kundenservice.

#### **Schritt 4** Endgerät anschließen

Nachfolgend die Verkabelung zu den möglichen Anschlussarten. Wählen Sie die zu Ihrem Anschluss passende Art aus und schließen Sie die Geräte entsprechend an.

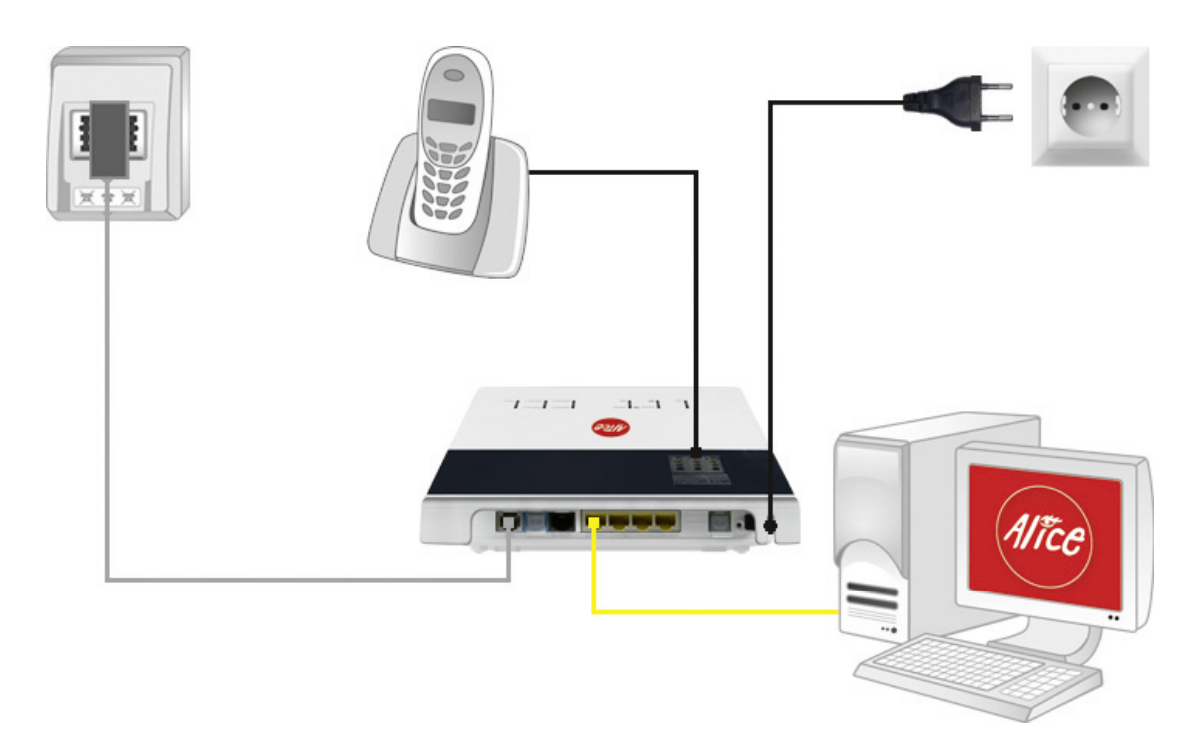

Analog-Anschluss bei Alice

Verbinden Sie Ihre analogen Endgeräte (Telefone, Fax, Anrufbeantworter) mit dem Alice IAD 3222.

- **•** Nehmen Sie den Telefonstecker Ihres Telefons und stecken Sie diesen in die mit **F** beschriftete Buchse auf der Oberseite des Alice IAD 3222. .
- **•** Stecken Sie gegebenenfalls weitere Endgeräte (Fax, Anrufbeantworter) in die mit **N** beschriftete Buchse auf der Oberseite des Alice IAD 3222.
- **Hilfe** Wenn Sie ein Telefon an das Alice IAD 3222 angeschlossen haben, sollte beim Abheben eine Ansage oder, falls Sie Ihr Alice IAD 3222 bereits freigeschaltet haben, ein Freizeichen zu hören sein. Ist dies nicht der Fall, überprüfen Sie bitte den korrekten Sitz aller Verbindungskabel.

**Hinweis** Die ISDN-Buchsen haben bei einem analogen Anschluss keine Funktion.

#### ISDN-Anschluss bei Alice

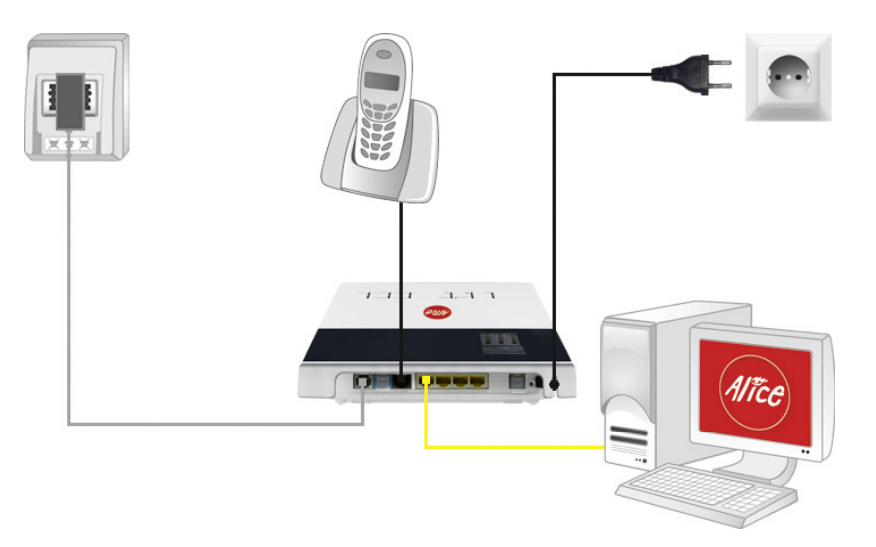

Verbinden Sie Ihre digitalen Endgeräte (Telefone) mit dem Alice IAD 3222.

- **•** Nehmen Sie den Telefonstecker Ihres ISDN-Gerätes und stecken Sie diesen in die mit **ISDN-SO** beschriftete schwarze Buchse an der Rückseite des Alice IAD 3222. Bitte die blaue Buchse nicht zum Anschluss von ISDN-Geräten verwenden!
- **Hilfe** Wenn Sie ein Telefon an das Alice IAD 3222 angeschlossen haben, muss beim Abheben eine Ansage oder, falls Sie Ihr Alice IAD 3222 bereits freigeschaltet haben, ein Freizeichen zu hören sein. Ist dies nicht der Fall, überprüfen Sie bitte den korrekten Sitz aller Verbindungskabel.

Hinweis: Die analogen Buchsen haben bei einem ISDN-Anschluss keine Funktion.

Herzlichen Glückwunsch! Sie haben Ihr Alice IAD 3222 vollständig angeschlossen. Um Ihr Alice IAD 3222 freizuschalten und den Internetzugang einzurichten, lesen Sie folgendes Kapitel.

# <span id="page-11-0"></span>**3 Einrichtung**

### <span id="page-11-1"></span>**3.1 Einrichtungsassistent**

Für die erste Inbetriebnahme Ihres neuen Alice IAD 3222 steht Ihnen unser Einrichtungsassistent zur Verfügung, mit dem Sie die Telefonie-Funktion aktivieren und Ihren Internetzugang einrichten. Dies erfolgt mit einem Computer unter Verwendung eines Internet-Browsers (z.B. Microsoft Internet Explorer ab Vers. 6.0, Mozilla Firefox ab Vers. 1.5, Safari ab Vers. 2.0).

Geben Sie in der Adresszeile Ihres Internet-Browsers **alice.box** ein.

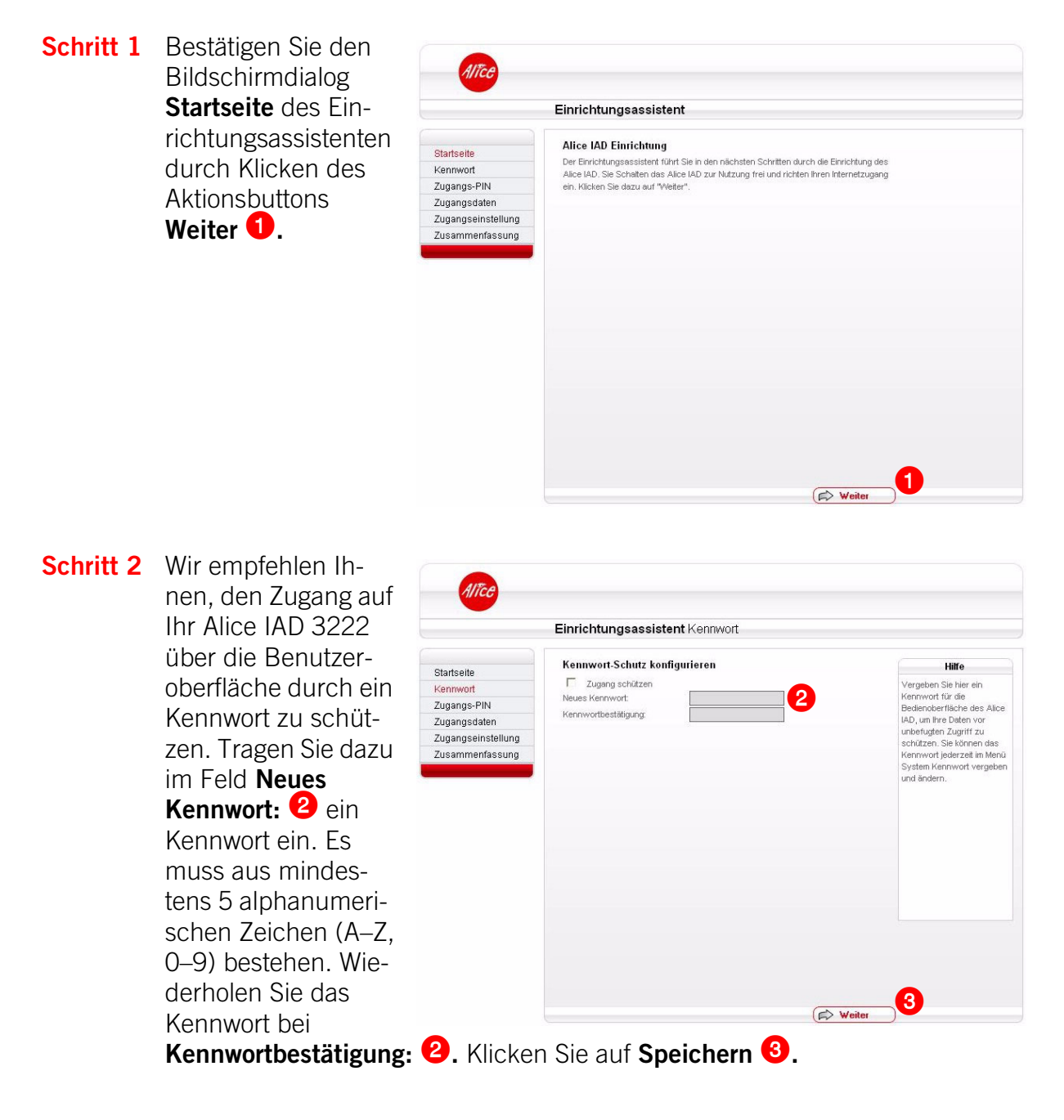

Möchten Sie den Zugang auf Ihr Alice IAD 3222 noch nicht mit einem Kennwort schützen, entfernen Sie den Haken bei **Zugang schützen** und klicken Sie auf Speichern. Den Kennwortschutz können Sie auch zu einem späteren Zeitpunkt einricht[en \(Kapitel 4.5.1, Seite](#page-21-0) 22).

**Hinweis** Wurde zu einem früheren Zeitpunkt der **Kennwortschutz** bereits eingegeben oder der Einrichtungsassistent bereits durchlaufen, wird dieser Bildschirmdialog übersprungen.

<span id="page-12-0"></span>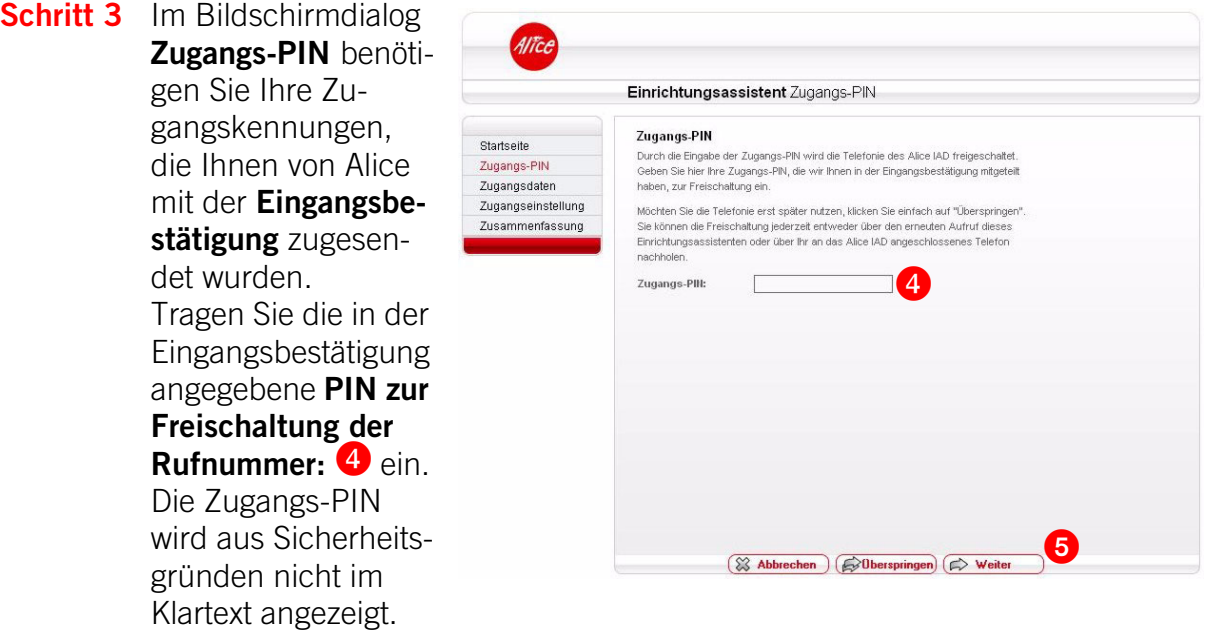

Mit dieser Zugangs-PIN wird die Telefonie-Funktion Ihres Alice IAD 3222 freigeschaltet.

Bestätigen Sie die Eingabe durch Klicken des Aktionsbuttons Weiter <sup>6</sup>.

Möchten Sie die Telefonie später nutzen, klicken Sie einfach auf **Überspringen.** Sie können die Freischaltung jederzeit, entweder über den erneuten Aufruf dieses Einrichtungsassistenten oder über Ihr an das Alice IAD 3222 angeschlossene Telefon, nachholen (Kapitel 3.3, "Telefonie-Funktion per Telefon aktivieren" [auf Seite 16](#page-15-0)).

**Hinweis** Wurde die **Zugangs-PIN** zu einem früheren Zeitpunkt bereits eingeben, wird dieser Bildschirmdialog übersprungen.

# <span id="page-13-0"></span>**Schritt 4** Im Bildschirmdialog

**Zugangsdaten** benötigen Sie Ihre Zugangskennungen, die Ihnen von Alice mit der **Eingangsbestätigung** zugesendet wurden. Tragen Sie die Zugangskennungen für das Internet ein: **Benutzername:** ([Ihre Telefonnummer]@alice-dsl.de, Beispiel 012345679@alicedsl.de).

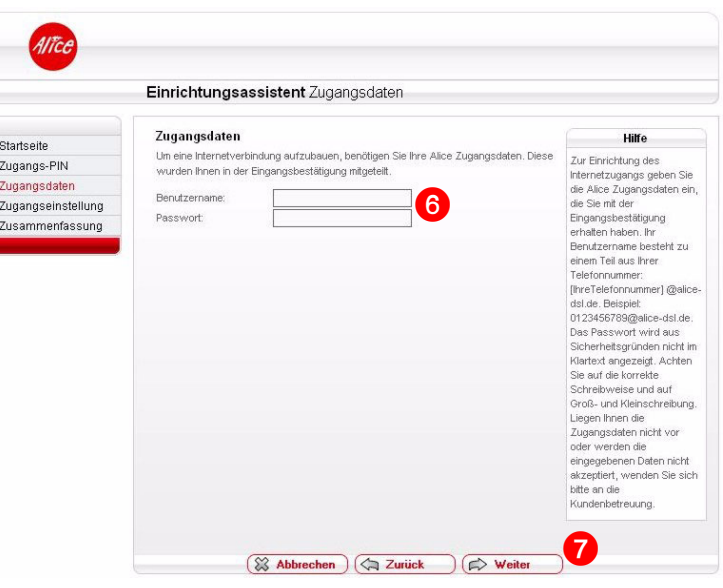

**Passwort: C** Das Passwort wird aus Sicherheitsgründen nicht im Klartext angezeigt. Achten Sie auf die korrekte Schreibweise und auf Groß- und Kleinschreibung. Liegen Ihnen die Zugangsdaten nicht vor oder werden die eingegebenen Daten nicht akzeptiert, wenden Sie sich bitte an die Kundenbetreuung.

**Bestätigen Sie die Eingabe durch Klicken des Aktionsbuttons Weiter**  $\bullet$ **.** 

Mit der Zugangskennung wird Ihr Internetzugang eingerichtet.

<span id="page-13-1"></span>**Schritt 5** Im Bildschirmdialog **Zugangseinstellung**

können Sie festlegen, ob und wann eine bestehende Internetverbindung getrennt werden soll.

Die Option **Ich nutze eine Flatrate** ist für Nutzer einer Internet-Flatrate vorgesehen. Dabei bleibt das Alice IAD 3222 dauerhaft mit dem Internet verbunden.

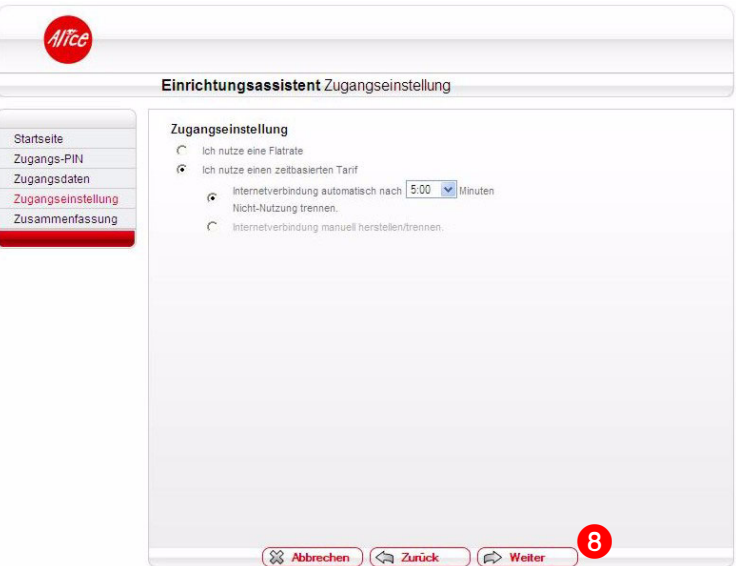

Wenn Sie einen Zeittarif haben, wählen Sie die Option **Ich nutze einen zeitbasierten Tarif,** da sonst sehr hohe Gebühren für die Verbindung anfallen können. Mit der Einstellung **Internetverbindung automatisch nach** [max. 10 Minuten] **Nicht-Nutzung trennen** können Sie die Internetverbindung automatisch vom Alice IAD 3222 trennen lassen, wenn keine Daten mehr übertragen werden. Möchten Sie die Internetverbindung manuell trennen, wählen Sie die Einstellung **Internetverbindung manuell herstellen/trennen.**

Bestätigen Sie die gewählte Option durch Klicken des Aktionsbuttons Weiter **&**.

**Schritt 6** Im Bildschirmdialog Allice **Zusammenfassung** wird Ihnen das er-Einrichtungsassistent folgreiche Freischal-Zusammenfassung Startseite ten der Telefonie-Zugangs-PIN Zugangs-PIN Ihr Gerät wurde erfolgreich freigeschalte Zugangsdaten Funktion Ihres Alice Zugangsdaten Zugangseinstellung Ihr Gerät wurde erfolgreich für den Internetzugang einge menfassun IAD 3222 sowie die erfolgreiche Einrichtung des Internetzugangs angezeigt. Bestätigen Sie diese durch Klicken des **Aktionsbuttons Beenden 9**. o

<span id="page-14-1"></span>Mit diesen Schritten haben Sie Ihr Alice IAD 3222 erfolgreich eingerichtet. Sie können nun bereits die Grundfunktionen, wie Telefonieren (wenn Sie die Zugangs-PIN im [Schritt 3](#page-12-0) eingetragen haben) und im Internet surfen, nutzen.

<span id="page-14-0"></span>**Hinweis** Wurde der Einrichtungsassistent vor Eingabe der Zugangs-PIN abgebrochen, startet er bei jedem Aufruf d er Bedienoberfläche Ihres Alice IAD 3222 erneut.

Wurde der Einrichtungsassistent nach Eingabe der Zugangs-PIN abgebrochen, wird diese gespeichert und Ihr Alice IAD 3222 ist für die Telefonie-Funktion erfolgreich freigeschaltet.

Die für das Surfen im Internet notwendigen Zugangsdaten können Sie entweder durch erneutes Starten des Einrichtungsassistenten (klicken Sie auf auf den Button **Einrichtungsassistent** in der Bedienoberfläche) oder über den Menü-punkt Internet (Kapitel 4.3, "Internet" auf Seite [18\) eingeben.](#page-17-0)

Nach Schritt 6 gelangen Sie direkt in das Konfigurationsmenü. Sie können hier weitere Einstellungen am Alice IAD 3222 vornehmen. Lesen Sie dazu das [Kapitel 4, Seite 17](#page-16-0).

#### **3.2 Aktivierung der E-Mail-Adresse**

Damit Sie Ihren Alice Internetanschluss vollständig nutzen können, ist die Aktivierung Ihrer Alice E-Mail-Adresse erforderlich.

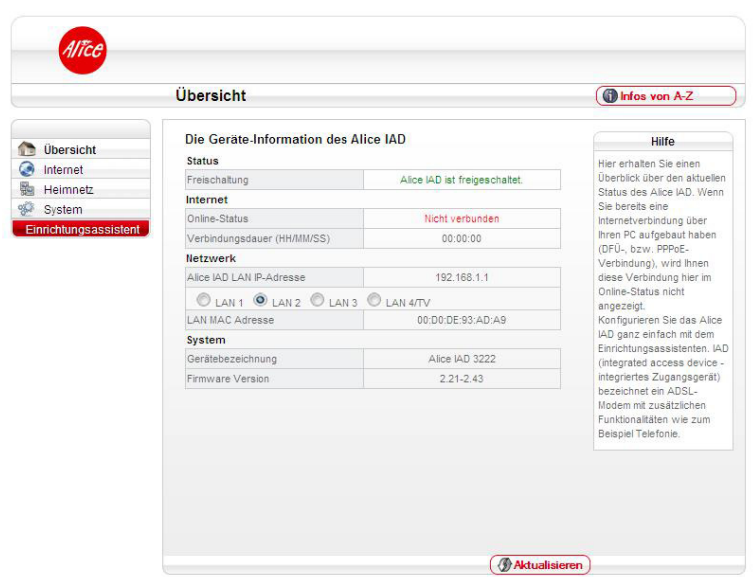

Sie können Ihre neue E-Mail-Adresse ganz einfach und schnell in der **Alice Lounge** auf **www.alice.de** aktivieren.

<span id="page-15-1"></span>Melden Sie sich dazu in der **Alice Lounge** an und folgen Sie dann einfach den dort vorgegebenen Schritten (die Zugangsdaten haben wir Ihnen in der Eingangsbestätigung mitgeteilt).

Hier werden Ihnen eine E-Mail-Adresse und ein Passwort vorgeschlagen. Sie können jedoch auch eine andere E-Mail-Adresse wählen bzw. ein anderes Passwort vergeben.

Nun stehen Ihnen der Alice Internetanschluss und die E-Mail & More Services vollständig zur Verfügung.

#### <span id="page-15-0"></span>**3.3 Telefonie-Funktion per Telefon aktivieren**

<span id="page-15-2"></span>Die Eingabe der Zugangs-PIN für die Telefonie-Funktion, wie unter Schritt 3 im vorangegangenen Kapitel beschrieben, können Sie auch über ein Telefon eingeben. Dieses muss am Alice IAD 3222 angeschlossen sein.

- **•** Heben Sie dazu den Hörer des Telefons ab. Es erfolgt die Sprachausgabe **Bitte geben Sie Ihre PIN ein.** Geben Sie über die Tasten des Telefons die Ihnen von Alice mit der Eingangsbestätigung zugesendete Zugangs-PIN ein. Es erfolgt die Sprachausgabe **Bitte warten Sie. Ihr Gerät wird am Netz angemeldet.**
- **•** Ist die Anmeldung erfolgreich, hören Sie die Sprachausgabe **Die Anmeldung war erfolgreich. Willkommen bei Alice.** Legen Sie den Hörer auf und warten Sie, bis die Telefon-LED an Ihrem Alice IAD 3222 grün aufleuchtet. Ihr Telefon ist jetzt freigeschaltet.
- **•** Ist die Anmeldung nicht erfolgreich, hören Sie die Sprachausgabe **Die Anmeldung war nicht erfolgreich. Bitte prüfen Sie Ihre PIN und versuchen es erneut.** Legen Sie bitte den Hörer auf und wiederholen Sie die oben genannten Schritte.

# <span id="page-16-0"></span>**4 Konfiguration**

Die Konfiguration des Alice IAD 3222 kann mit einem Computer unter Verwendung eines Internet-Browsers (z.B. Microsoft Internet Explorer ab Vers. 6.0, Mozilla Firefox ab Vers. 1.5, Safari ab Vers. 2.0) vorgenommen werden.

Geben Sie in der Adresszeile Ihres Internet-Browsers **alice.box** ein.

#### <span id="page-16-3"></span>**4.1 Aufbau des Fensters der Bedienoberfläche**

Jedes Fenster der Bedienoberfläche ist in Bereiche aufgeteilt. Werden die Bereiche <sup>6</sup> und **6** nicht benötigt, bleiben diese frei.

#### <span id="page-16-5"></span>**Hauptmenü**  $\mathbf \Omega$

Die Einstellmöglichkeiten Ihres Alice IAD 3222 sind hier in Gruppen zusammengefasst.

#### <span id="page-16-4"></span>**Einstellmöglichkeiten** 2

Hier können Sie die Einstellungen zur Konfiguration Ihres Alice IAD 3222 vornehmen.

#### <span id="page-16-2"></span>**Aktionsbutton**  $\boldsymbol{\Omega}$

Müssen Einstellungen gespeichert oder aktualisiert werden, werden hier die entsprechenden Aktionsbuttons angezeigt.

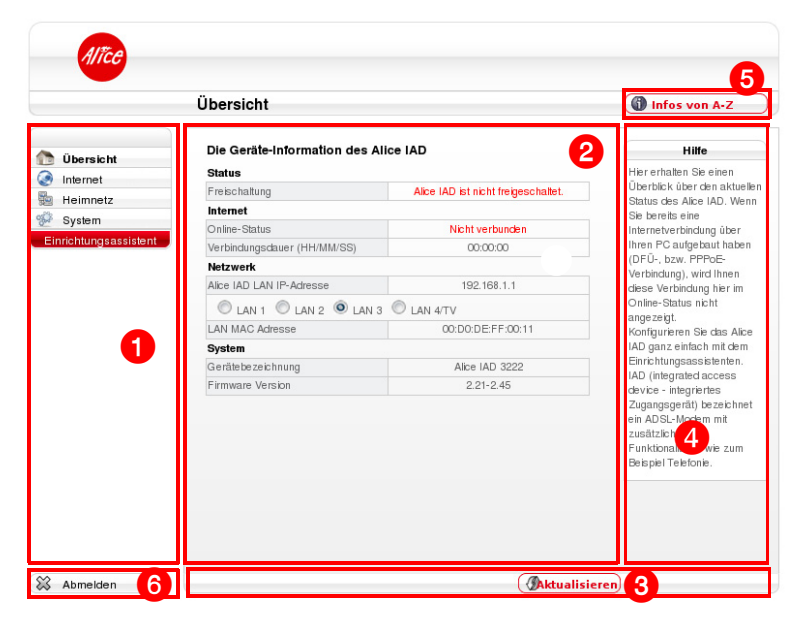

#### <span id="page-16-6"></span>**Hilfetexte e**

Hilfreiche Informationen zum aktuellen Bildschirmdialog werden hier angezeigt.

#### <span id="page-16-7"></span>**Infos von A-Z**  $\mathbf{\Theta}$

Wichtige Begriffe zur Installation und Konfiguration Ihres Alice IAD 3222 werden hier detailliert erklärt.

#### <span id="page-16-1"></span>**Abmelden G**

Wird nur angezeigt, wenn Sie Ihr Alice IAD 3222 mit einem Kennwort gesichert haben (Kapitel 4.5.1, "Kennwort" auf Seite 22).

### <span id="page-17-3"></span>**4.2 Übersicht**

Der Bildschirmdialog **Übersicht** ist das Startfenster Ihres Alice IAD 3222. Sie erhalten hier die wichtigsten Geräte-Informationen, wie

- **•** den Status Ihres Alice IAD 3222 (Telefonie-Funktion ist freigeschaltet oder ist nicht freigeschaltet),
- **•** den Online-Status der Internetverbindung (verbunden, nicht verbunden), die Internet-Verbindungsdauer,

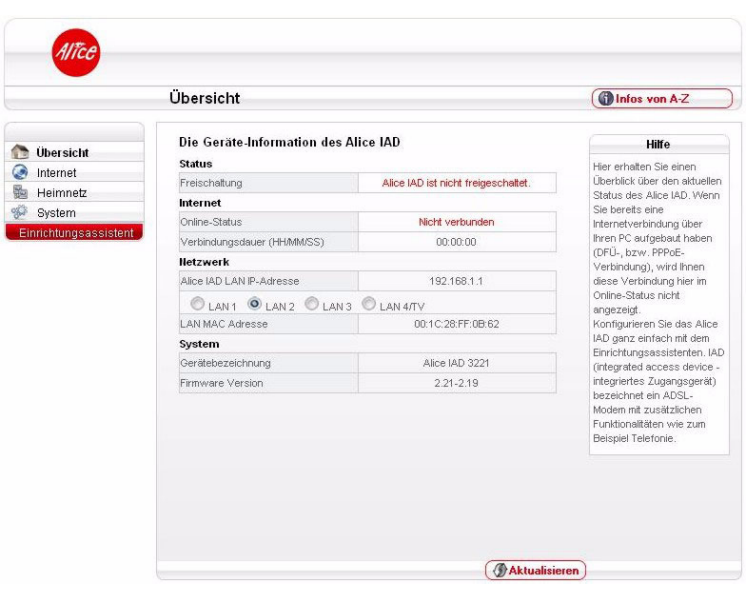

- **•** einen Überblick, an welchen LAN-Ports Geräte angeschlossen sind
- <span id="page-17-2"></span>**•** sowie die Gerätebezeichnung und Firmware-Version.

Wenn Sie bereits eine Internetverbindung über Ihren Computer aufgebaut haben (DFÜ, bzw. PPPoE-Verbindung), wird Ihnen diese Verbindung hier im Online-Status nicht angezeigt.

Konfigurieren Sie das Alice IAD 3222 ganz einfach mit dem Einrichtungsassistenten.

Mit dem Aktionsbutton **Aktualisieren** können Sie den Bildschirmdialog aktualisieren.

#### <span id="page-17-0"></span>**4.3 Internet**

In diesem Bildschirmdialog können Sie die Internet-Zugangsdaten sowie die Zugangsart ändern.

<span id="page-17-1"></span>Den unter dem Punkt **Zugangsdaten** angegebenen **Benutzername** und das **Passwort** haben Sie bereits im Schritt 3 des Einrichtungsassistenten (siehe Kapitel 3, "Einrichtung", auf [Seite 12](#page-11-0)) eingegeben. Sollten Sie den Einrichtungsassistenten abgebrochen haben, können Sie

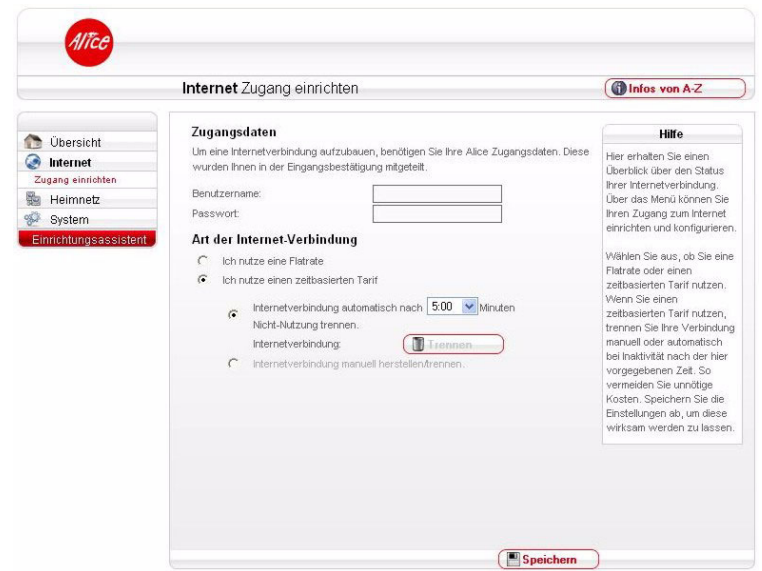

hier die **Zugangsdaten** nachträglich eintragen sowie die **Art der Internet-Verbindung**  ändern.

Unter dem Punkt **Art der Internet-Verbindung** können Sie die Internet-Zugangsart festlegen. Wählen Sie aus, ob Sie eine Flatrate oder einen zeitbasierten Tarif nutzen. Wenn Sie einen zeitbasierten Tarif nutzen, trennen Sie Ihre Verbindung manuell oder automatisch bei Inaktivität nach der hier vorgegebenen Zeit. So vermeiden Sie unnötige Kosten.

Die Option **Ich nutze eine Flatrate** ist für Nutzer einer Internet-Flatrate vorgesehen. Dabei bleibt das Alice IAD 3222 dauerhaft mit dem Internet verbunden.

Wenn Sie einen Zeittarif haben, wählen Sie die Option **Ich nutze einen zeitbasierten Tarif,** da sonst sehr hohe Gebühren für die Verbindung anfallen können. Mit der Einstellung **Internetverbindung automatisch nach** [max. 10 Minuten] **Nicht-Nutzung trennen** können Sie die Internetverbindung automatisch vom Alice IAD 3222 trennen lassen, wenn keine Daten mehr übertragen werden. Möchten Sie die Internetverbindung manuell trennen, wählen Sie die Einstellung **Internetverbindung manuell herstellen/trennen.**

**Hinweis** Damit die Änderungen wirksam werden, klicken Sie auf **Speichern.**

#### **4.4 Heimnetz**

In diesem Fenster erhalten Sie einen Überblick über den Status Ihrer Netzwerkverbindungen.

Über das Menü können Sie Port-Forwarding-Einträge erstellen und bearbeiten.

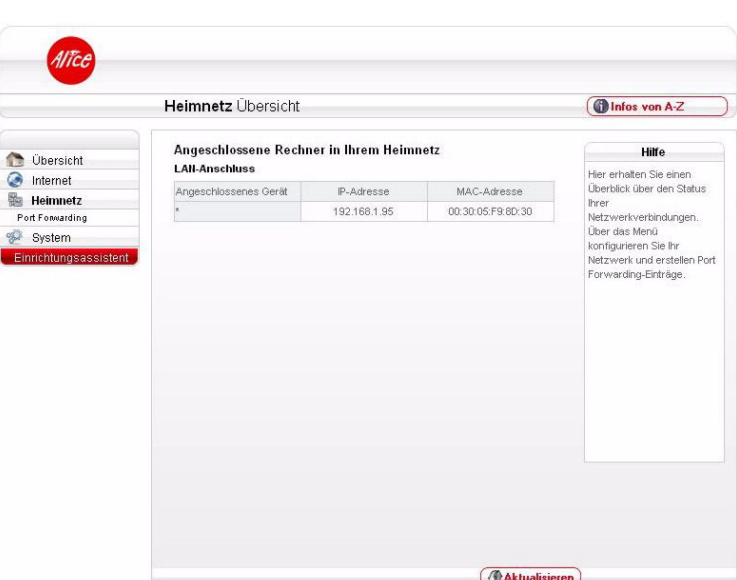

#### <span id="page-19-1"></span>**4.4.1 Port Forwarding**

Durch ein Port Forwarding wird es Computern innerhalb eines lokalen Netzes möglich, auch außerhalb dieses Netzes zu arbeiten. Sie sind damit für andere Computer erreichbar. Dies ist z. B. wichtig, um Daten über das Internet auszutauschen oder bei Spielen im Netz mit anderen Computern zu kommunizieren.

Möchten Sie für einen Computer Ihres Heimnetzes Port Forwarding einrichten, klicken Sie auf **Neu.**

Für folgende Dienste ist der Portbereich bereits voreingestellt:

- eMule
- $\bullet$  IRC
- FTP
- HTTP
- SMTP
- SSH
- Telnet
- MS Remote
- VNC

Im Aufklappmenü **Dienst** wählen Sie den für diesen Computer entsprechenden Dienst aus. Der Portbereich wird automatisch eingetragen. Sollte der angegebene Portbereich von dem benötigten abweichen, können Sie diesen ändern.

<span id="page-19-0"></span>Bei **Computer** tragen Sie die IP-Adresse des Computers ein, für den Port Forwarding erstellt werden soll. Kontrollieren Sie, dass diese IP-Adresse an dem entsprechenden Computer eingestellt ist.

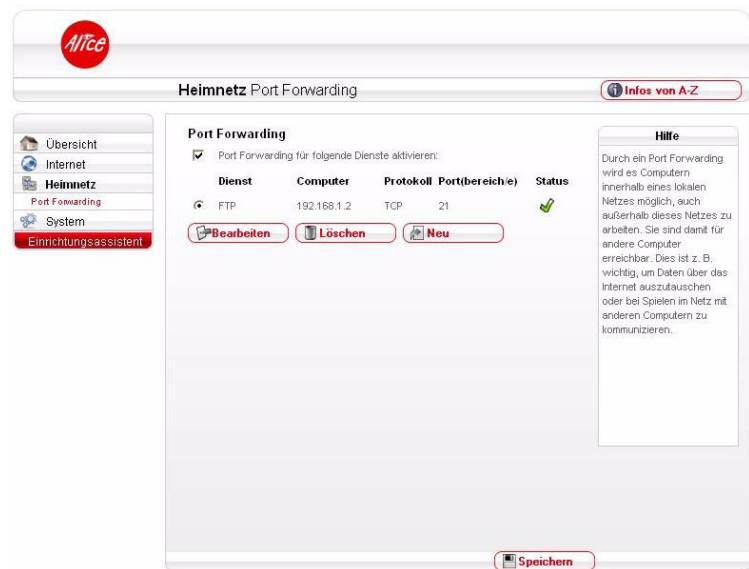

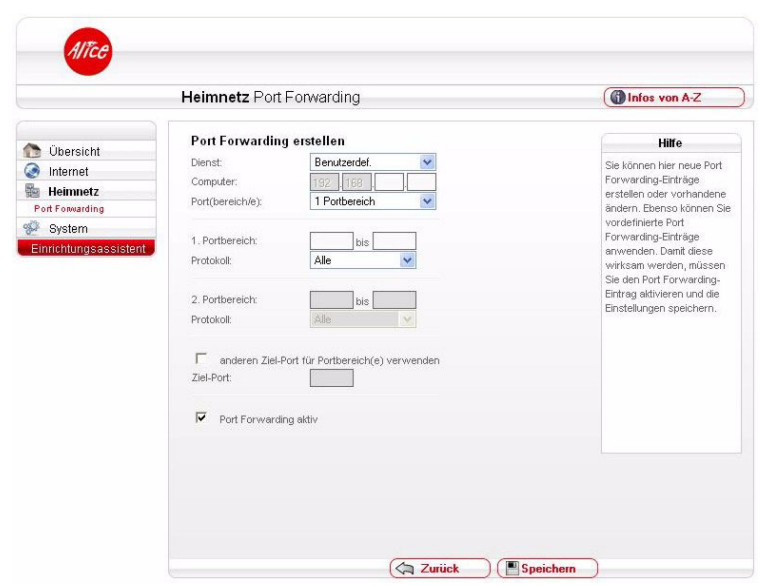

Im Aufklappmenü **Port(bereich/-e)** können Sie wählen, ob dieser Computer über 2 verschiedene Port(bereich/-e) angesprochen werden kann. Sie können verschiedene Protokolle für die unterschiedlichen Port(bereich/-e) festlegen.

Wenn Sie **2 Portbereiche** auswählen, wird der Portbereich automatisch eingetragen. Sollte der angegebene Portbereich von dem benötigten abweichen, können Sie diesen ändern.

Im Auswahlmenü **Protokoll:** legen Sie das Übertragungsprotokoll fest. Mit dem Protokoll **TCP** wird während der Datenübertragung ständig eine Anfrage gestellt, ob die gesendeten Dateninformationen angekommen sind. Gehen Informationen verloren, werden diese erneut gesendet. Diese Vorgehensweise sichert eine fehlerfreie Datenübertragung, kann jedoch zu zeitlichen Verzögerungen, z.B. bei Online-Spielen, führen. Diese Einstellung eignet sich für den normalen Gebrauch des Internets.

Mit dem Protokoll **UDP** werden die Dateninformationen fortlaufend gesendet. Dabei wird nicht überprüft, ob die Dateninformationen komplett und fehlerfrei ankommen. Diese Vorgehensweise sichert eine schnelle Datenübertragung, kann allerdings auch fehlerhafte Datenpakete zur Folge haben. Diese Einstellung empfiehlt sich für Echtzeitanwendungen, z.B. Online-Spiele.

Mit der Option **anderen Ziel-Port für Portbereich(e) verwenden** können Sie Dienste mit standardisierten Ports auf einen anderen Port Ihrer Wahl weiterleiten. Ein Anwendungsfall kann z.B. sein, wenn Sie auf einem Computer innerhalb Ihres Heimnetzes ein Intranet betreiben. Hierfür ist bereits Port 80 festgelegt. Möchten Sie auf dem gleichen Computer Web-Inhalte für Computer außerhalb Ihres Heimnetzes zur Verfügung stellen, können Sie die standardisierte Anfrage am Alice IAD 3222 von Port 80 z. B. auf Port 81 Ihres Computers weiterleiten. Dazu aktivieren Sie die Option **anderen Ziel-Port für Portbereich(e) verwenden** und tragen die Zahl **81** ein. Der Wert für dieses Feld kann zwischen 1 und 65535 liegen.

Nachdem Sie alle Einstellungen vorgenommen haben, stellen Sie sicher, dass die Option **Port Forwarding aktiv** gesetzt ist, und klicken Sie auf **Speichern.** Sie gelangen nun wieder in den Bildschirmdialog Port Forwarding. Ist Port Forwarding noch nicht aktiviert, setzen Sie das Häkchen bei **Port Forwarding um folgende Dienste zu aktivieren.** Wählen Sie die entsprechende Regel aus und klicken Sie auf **Speichern.**

#### **4.5 System**

Im Bildschirmdialog **System** können Sie das Kennwort Ihres Alice IAD 3222 ändern und das Gerät zurücksetzen bzw. neu starten.

#### <span id="page-21-0"></span>**4.5.1 Kennwort**

Vergeben Sie hier ein Kennwort für die Bedienoberfläche des Alice IAD 3222, um Ihre Daten vor unbefugtem Zugriff zu schützen.

Haben Sie bereits im Einrichtungsassistenten ein Kennwort vergeben, können Sie dieses hier ändern.

#### **Kennwort einrichten**

Wurde im Einrichtungsassistenten noch kein Kennwort festgelegt, aktivieren Sie die Option **Zugang schützen.** Geben Sie bei

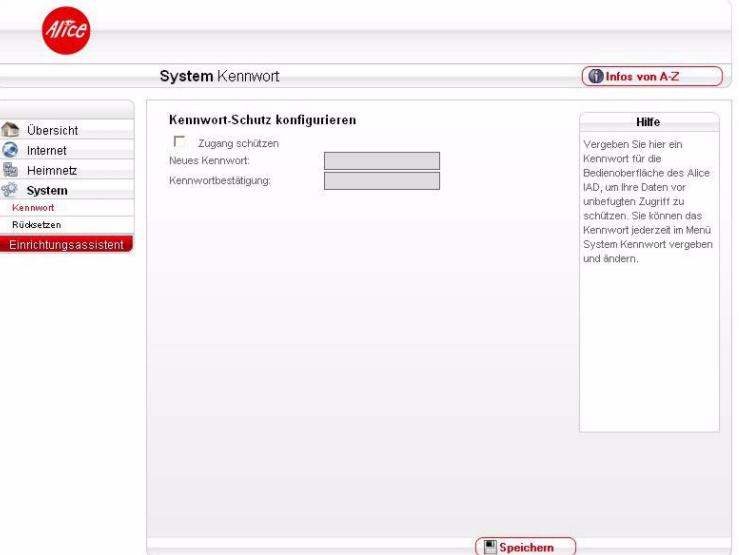

**Neues Kennwort:** ein Kennwort ein. Es muss aus mindestens 5 alphanumerischen Zeichen (A–Z, 0–9) bestehen. Bestätigen Sie dieses Kennwort bei **Kennwortbestätigung:** Klicken Sie auf **Speichern.** Anschließend werden Sie von der Benutzeroberfläche abgemeldet und es wird der Bildschirmdialog **Kennwort** angezeigt. Geben Sie Ihr neues Kennwort ein und klicken Sie auf **Speichern.** Sie gelangen zum Bildschirmdialog **Übersicht.** Da Sie den Kennwortschutz aktiviert haben, wird links unten der Button **Abmelden** angezeigt.

Ihr Alice IAD 3222 ist jetzt durch das Kennwort geschützt. Dieses wird bei jedem Zugriff auf die Bedienoberfläche Ihres Alice IAD 3222 abgefragt.

#### **Kennwort ändern**

Wenn Sie das Kennwort ändern möchten, klicken Sie auf **Kennwort.** Geben Sie im ersten Feld das alte Kennwort und in den beiden unteren Feldern das neue Kennwort ein und klicken Sie auf **Speichern.** Sie werden von der Benutzeroberfläche abgemeldet und es wird der Bildschirmdialog **Kennwort** angezeigt. Geben Sie jetzt Ihr neues Kennwort ein und klicken Sie auf **Speichern.** Sie gelangen jetzt wieder zur **Übersicht.**

#### **Kennwort löschen**

Zum Aufheben des Kennwortschutzes deaktivieren Sie bei **Kennwort** die Option **Zugang schützen.** Geben Sie bei **Altes Kennwort** das Kennwort ein und klicken Sie auf **Speichern.** Der Kennwortschutz ist jetzt aufgehoben.

#### <span id="page-22-3"></span>**4.5.2 Rücksetzen**

<span id="page-22-1"></span>Starten Sie das Alice IAD 3222 neu, falls es nicht reagiert oder Fehler auftreten. Klicken Sie dazu auf **Neu starten.** Ihre Konfigurationen bleiben dabei erhalten.

<span id="page-22-0"></span>Wenn Sie Ihre Einstellungen löschen möchten oder ein Neustart einen Fehler nicht behoben hat, klicken Sie auf **Zurücksetzen.** Die Einstellungen des Alice IAD 3222 werden auf den Auslieferungszustand zurückgesetzt.

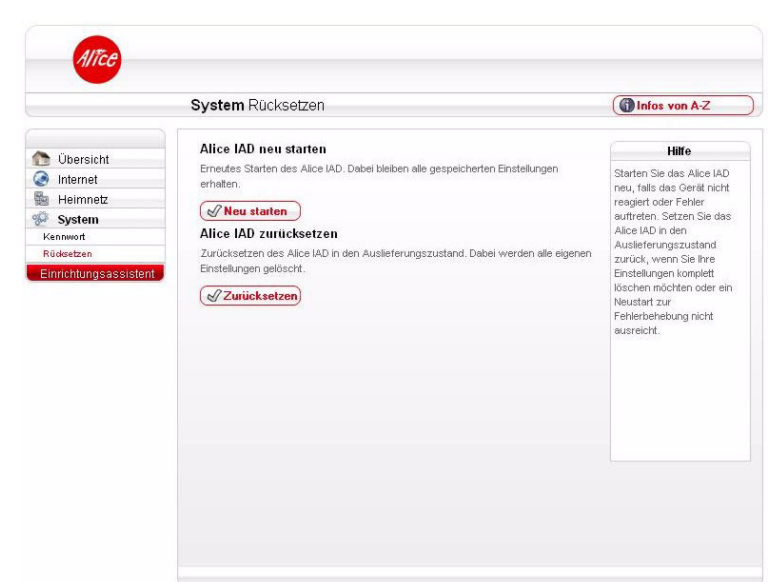

**Hinweis Neu starten** und **Zurücksetzen** unterbricht alle laufenden Telefongespräche und Internetverbindungen.

<span id="page-22-2"></span>Ist ein Zugreifen auf die Bedienoberfläche des Alice IAD 3222 nicht mehr möglich oder Sie haben das Kennwort vergessen, können Sie auch durch Betätigen des Reset-Tasters am Alice IAD 3222 selbst das Gerät neu starten bzw. zurücksetzen.

Der Reset-Taster ist rechts an der Geräterückseite angeordnet und mit **Reset** beschriftet. Verwenden Sie zum Betätigen des Reset-Tasters einen Kugelschreiber oder Ähnliches.

**Hinweis** Um Beschädigungen des Gerätes zu vermeiden, betätigen Sie den Reset-Taster sehr vorsichtig. Ein leichtes Drücken genügt.

Halten Sie den Reset-Taster etwa 2 Sekunden gedrückt, startet das Alice IAD 3222 neu; Ihre Einstellungen bleiben erhalten.

Die Power-LED blinkt kurz rot auf und wird wieder grün. Lassen Sie den Reset-Taster wieder los und warten Sie ca. 2 Minuten. Dann ist Ihr Alice IAD 3222 wieder betriebsbereit.

Halten Sie den Reset-Taster etwa 10 Sekunden gedrückt, wird der Auslieferungszustand des Alice IAD 3222 wiederhergestellt. Alle von Ihnen vorgenommenen Einstellungen gehen verloren.

Lassen Sie den Reset-Taster wieder los. Ihr Alice IAD 3222 ist wieder betriebsbereit, wenn die Info-LED dauerhaft rot leuchtet. Sie müssen nun wie ab Kapitel 3, "Einrichtung", auf [Seite 12](#page-11-0) beschrieben, Ihr Alice IAD 3222 neu einrichten und konfigurieren.

**Hinweis** Das Betätigen des Reset-Tasters unterbricht alle laufenden Telefongespräche und Internetverbindungen.

# **5 Telefon-Dienstmerkmale**

Auf den folgenden Seiten finden Sie Angaben zur Bedeutung von Telefon-Dienstmerkmalen und zum Vorgehen bei der Einrichtung.

#### **Folgende Abkürzungen werden auf den nachfolgenden Seiten verwendet.**

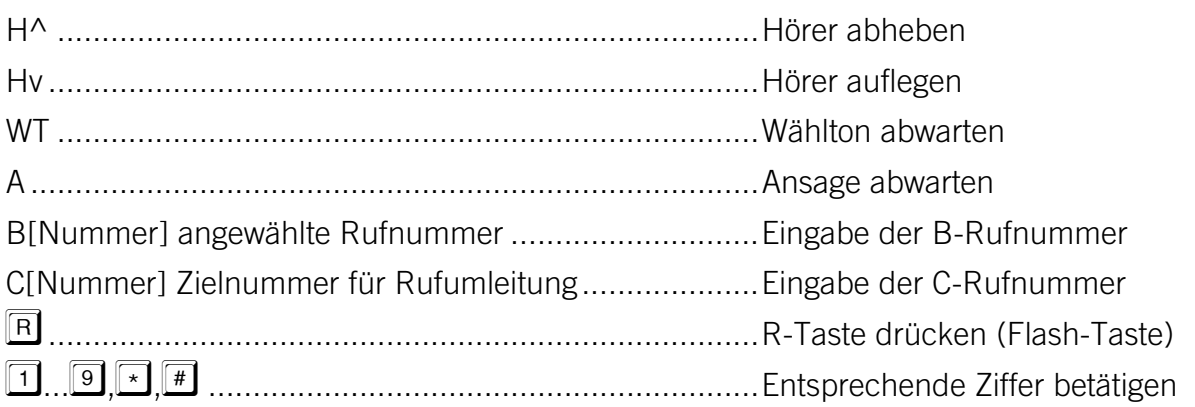

#### **5.1 Dienstmerkmale Analog-Anschluss**

#### <span id="page-23-1"></span>**5.1.1 Rufnummernunterdrückung**

Sie haben bereits bei der Bestellung Ihres Alice Produkts festgelegt, ob Ihre Rufnummer bei allen abgehenden Gesprächen bei Ihrem jeweiligen Gesprächspartner angezeigt werden soll oder nicht. Diese Voreinstellung können Sie jederzeit wieder über die Alice Lounge ändern.

Sie können die Anzeige der Nummer aber auch nur für ein einzelnes Gespräch unterdrücken bzw. zulassen, indem Sie zuvor diesen Code eingeben:

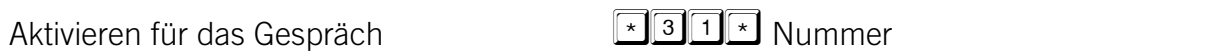

**Hinweis** Nicht alle Telefone mit Display können übertragene Rufnummern anzeigen.

Ihre Rufnummer wird bei den Notruf-Zentralen 110 und 112 immer angezeigt.

#### <span id="page-23-0"></span>**5.1.2 Anklopfen aktivieren/deaktivieren**

Bei Aktivierung dieser Funktion hören Sie ein Anklopfsignal, wenn Sie während eines Telefonats einen zweiten Anruf erhalten. Der Partner, mit dem Sie gerade telefonieren, hört dieses Signal nicht. Der anklopfende Anrufer hört ein Rufzeichen.

Aktivieren  $H^A WT \boxed{\sqrt[A]{4}\boxed{3}\boxed{\#}} Hv$ 

Deaktivieren H^ WT  $\frac{H}{4}$   $\frac{3}{4}$  Hv

#### **5.1.3 Anklopfende Anrufer annehmen oder abweisen**

Wenn Sie telefonieren, dabei einen zweiten Anruf erhalten und das Merkmal **Anklopfen** aktiviert haben, können Sie wie folgt reagieren:

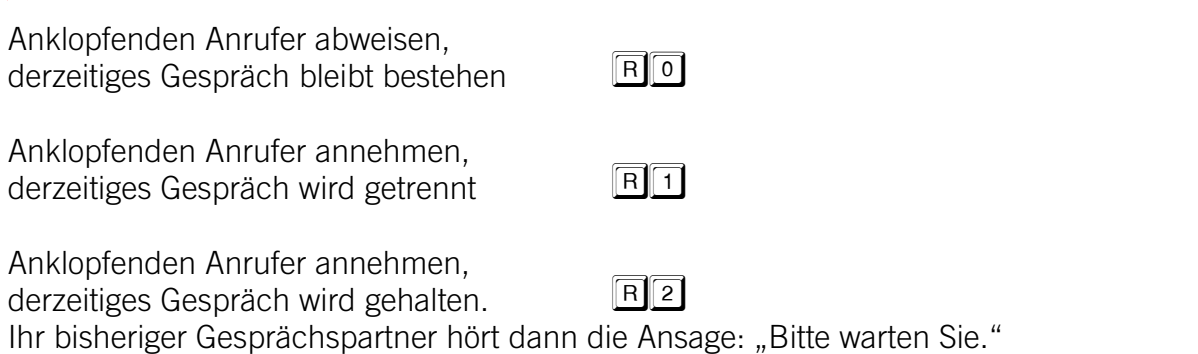

#### **5.1.4 Halten und Rückfrage**

Mit der Halten-Funktion wird ein laufendes Gespräch von der Vermittlungsstelle gehalten, um ein weiteres Gespräch aufzubauen.

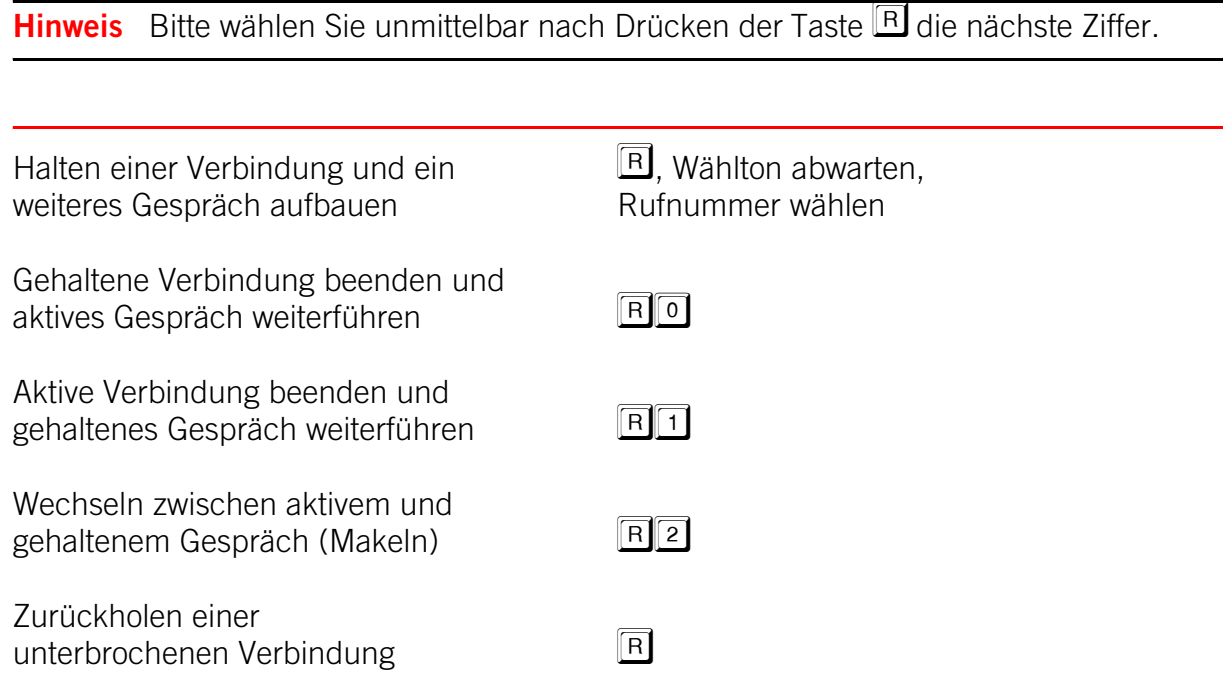

#### <span id="page-25-0"></span>**5.1.5 Dreierkonferenz**

Sie können eine Konferenzschaltung mit insgesamt drei Partnern aufbauen. Dazu wird ein Gespräch gehalten und ein neues Gespräch aufgebaut:

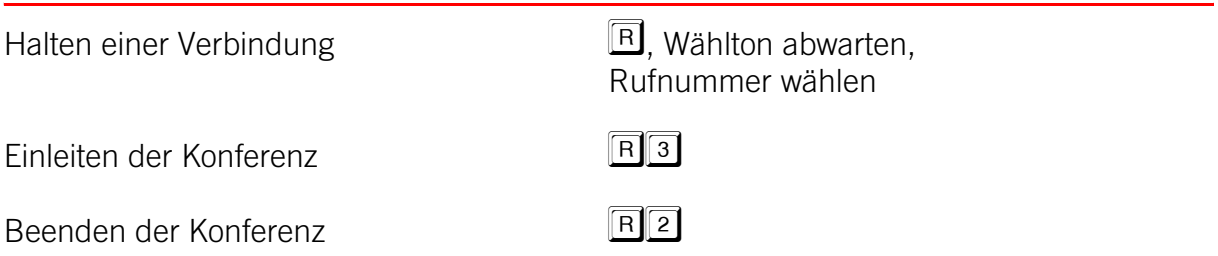

Wenn einer Ihrer Gesprächspartner auflegt, telefonieren Sie mit dem anderen ganz normal weiter. Wenn Sie auflegen, werden alle Verbindungen getrennt.

#### <span id="page-25-1"></span>**5.1.6 Ständige Rufumleitung**

Jedes ankommende Gespräch wird direkt zu einer anderen (von Ihnen vorgegebenen) Rufnummer umgeleitet.

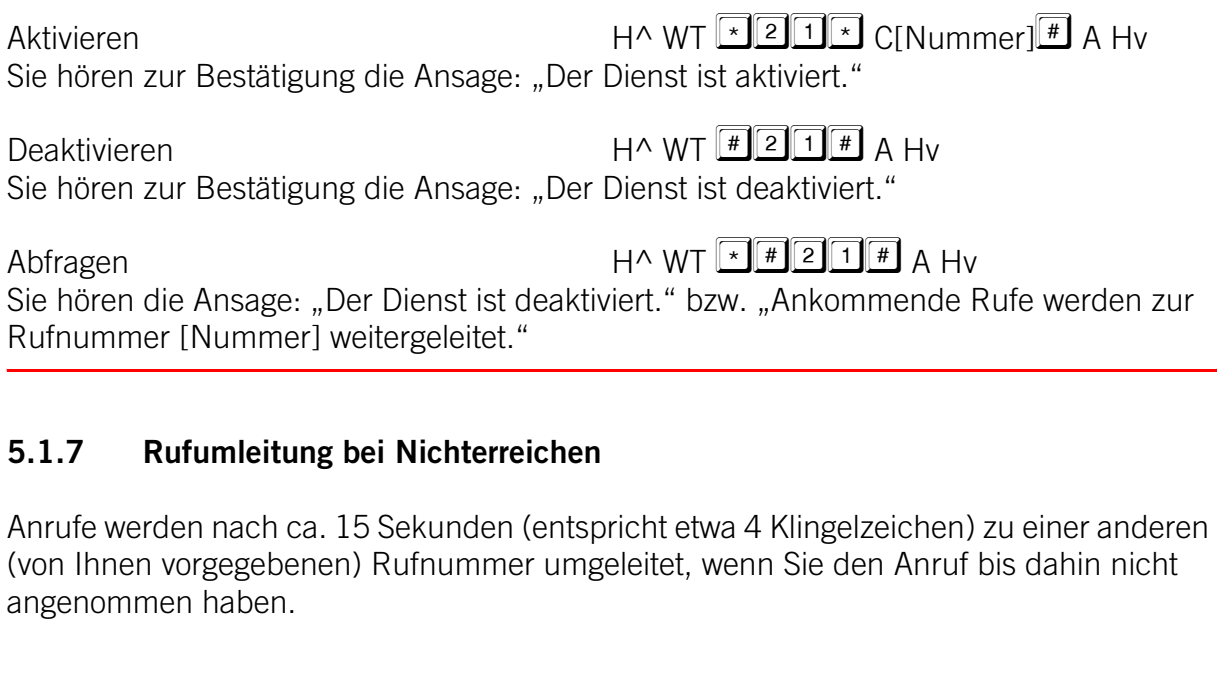

![](_page_25_Picture_136.jpeg)

![](_page_25_Picture_137.jpeg)

Abfragen  $H^A W T \times H^B \times H^A W$ Sie hören die Ansage: "Der Dienst ist deaktiviert." bzw. "Ankommende Rufe werden zur Rufnummer [Nummer] weitergeleitet."

#### **5.1.8 Rufumleitung im Besetztfall**

Anrufe werden zu einer anderen (von Ihnen vorgegebenen) Rufnummer umgeleitet, wenn Sie bereits telefonieren.

Aktivieren H^ WT C[Nummer] A Hv Sie hören zur Bestätigung die Ansage: "Der Dienst ist aktiviert."

Deaktivieren H^ WT  $\boxed{\text{H}}$  6  $\boxed{7}$  A Hv Sie hören zur Bestätigung die Ansage: "Der Dienst ist deaktiviert."

Abfragen  $H^A W T \times H^B \times H^A W$ Sie hören die Ansage: "Der Dienst ist deaktiviert." bzw. "Ankommende Rufe werden zur Rufnummer [Nummer] weitergeleitet."

#### **5.1.9 Gebührenansage**

![](_page_26_Picture_161.jpeg)

**Hinweis** Bei der Nutzung einer Telefon-Flatrate ist keine Gebühreninformation vorhanden.

#### **5.2 Dienstmerkmale ISDN-Anschluss**

Die hier aufgeführten Dienste beziehen sich auf einen ISDN-Anschluss und gelten für ISDN-Endgeräte, die das Euro-ISDN DSS1-Protokoll unterstützen. Ob und inwieweit Ihr Endgerät diese Telefoniemerkmale unterstützt, entnehmen Sie bitte der Bedienungsanleitung Ihres Endgerätes.

#### **5.2.1 Rufnummern einstellen**

Bei einem Alice ISDN-Anschluss stehen Ihnen drei Rufnummern – auch MSN genannt – zur Verfügung. Diese können Sie über die angeschlossenen ISDN-Geräte an dem jeweiligen ISDN-Gerät konfigurieren.

In der Bedienungsanleitung Ihres ISDN-Endgerätes finden Sie die Beschreibung zur **Rufnummer Einstellung.**

## <span id="page-27-2"></span>**5.2.2 Rufnummernunterdrückung**

Nach dem Aktivieren wird Ihre eigene Rufnummer bei Ihrem Gesprächspartner nicht mehr angezeigt.

In der Bedienungsanleitung Ihres ISDN-Endgerätes finden Sie die Beschreibung zur Aktivierung/Deaktivierung unter dem Stichwort **Rufnummernunterdrückung** oder **CLIR.**

#### <span id="page-27-0"></span>**5.2.3 Anklopfen aktivieren/deaktivieren**

Bei Aktivierung dieser Funktion hören Sie ein Anklopfsignal, wenn Sie während eines Telefonats einen zweiten Anruf erhalten. Der Partner, mit dem Sie gerade telefonieren, hört dieses Signal nicht. Der zweite Anrufer hört die Ansage: "Der Teilnehmer ist besetzt. Bitte warten Sie, bis der Teilnehmer frei ist." Dieses Merkmal muss bei ISDN-Anschlüssen für jede vorhandene Rufnummer einzeln aktiviert werden.

In der Bedienungsanleitung Ihres ISDN-Endgerätes finden Sie die Beschreibung zur Aktivierung/Deaktivierung unter dem Stichwort **Anklopfen.**

#### **5.2.4 Anklopfende Anrufer annehmen oder abweisen**

Wenn Sie telefonieren, dabei einen zweiten Anruf erhalten und das Merkmal **Anklopfen** aktiviert haben, können Sie entscheiden, ob Sie den zweiten Anruf annehmen oder abweisen möchten.

In der Bedienungsanleitung Ihres ISDN-Endgerätes finden Sie die Beschreibung zu dieser Einrichtung unter dem Stichwort **Anklopfen.**

#### **5.2.5 Halten und Rückfrage**

Mit der Halten-Funktion wird ein laufendes Gespräch von der Vermittlungsstelle gehalten, um ein weiteres Gespräch aufzubauen.

In der Bedienungsanleitung Ihres Endgerätes finden Sie die Beschreibung zur Einrichtung unter dem Stichwort **Halten und Rückfragen.**

#### <span id="page-27-1"></span>**5.2.6 Dreierkonferenz**

Wenn Sie **Anklopfen** aktiviert haben, ermöglicht Ihnen die Funktion **Dreierkonferenz,** das Telefonat zu dritt fortzuführen. Ihre beiden Gesprächspartner hören dann Sie und den anderen Partner.

In der Bedienungsanleitung Ihres ISDN-Endgerätes finden Sie die Beschreibung zur Einrichtung unter dem Stichwort **Dreierkonferenz** oder **Konferenz.**

### <span id="page-27-3"></span>**5.2.7 Ständige Rufumleitung**

Jedes ankommende Gespräch wird direkt zu einer anderen (von Ihnen vorgegebenen) Rufnummer umgeleitet.

In der Bedienungsanleitung Ihres Endgerätes finden Sie die Beschreibung zur Einrichtung unter dem Stichwort **Rufumleitung, CFU** oder **Rufweiterschaltung.**

An einigen ISDN-Endgeräten können Sie die Funktionen auch wie folgt einrichten:

![](_page_28_Picture_167.jpeg)

#### **5.2.8 Rufumleitung bei Nichterreichen**

Anrufe werden nach ca. 15 Sekunden (entspricht etwa 4 Klingelzeichen) zu einer anderen (von Ihnen vorgegebenen) Rufnummer umgeleitet, wenn Sie den Anruf bis dahin nicht angenommen haben.

In der Bedienungsanleitung Ihres Endgerätes finden Sie die Beschreibung zur Einrichtung unter dem Stichwort **Rufumleitung, CFNR** oder **Rufweiterschaltung.**

An einigen Endgeräten können Sie die Funktionen auch wie folgt einrichten:

![](_page_28_Picture_168.jpeg)

#### **5.2.9 Rufumleitung im Besetztfall**

Anrufe werden zu einer anderen (von Ihnen vorgegebenen) Rufnummer umgeleitet, wenn Sie bereits telefonieren.

In der Bedienungsanleitung Ihres Endgerätes finden Sie die Beschreibung zur Einrichtung unter dem Stichwort **Rufumleitung, CFB** oder **Rufweiterschaltung.**

An einigen Endgeräten können Sie die Funktion auch wie folgt einrichten:

![](_page_29_Picture_84.jpeg)

#### **5.2.10 Gebührenansage**

Die Gebühr wird für die vergebene Rufnummer – auch MSN genannt – für das jeweilige ISDN-Gerät angesagt.

![](_page_29_Picture_85.jpeg)

**Hinweis** Bei der Nutzung einer Telefon-Flatrate sind keine Gebühreninformationen vorhanden.

![](_page_30_Figure_1.jpeg)

![](_page_30_Figure_2.jpeg)

#### **6.1.1 LED-Anzeige und Signalbedeutung**

![](_page_30_Figure_4.jpeg)

![](_page_30_Picture_132.jpeg)

<span id="page-31-0"></span>![](_page_31_Picture_129.jpeg)

![](_page_32_Figure_1.jpeg)

\*Dieser Dienst ist bisher nicht verfügbar

#### <span id="page-33-0"></span>**6.3 Technische Daten**

#### <span id="page-33-2"></span>**6.3.1 Schnittstellen**

#### **DSL-Zugang**

- ADSL, ADSL2 und ADSL2+
- Annex B, U-R2, T-Com 1TR112
- DSL-Übertragungsrate: max. 25 Mbit/s (Downstream), 1 Mbit/s (Upstream)

#### **Teilnehmer-Schnittstellen**

- 2 analoge Nebenstellen zum Anschluss von analogen Endgeräten oder vorhandenen Telefonanlagen
- 1 ISDN-Nebenstelle zum Anschluss von ISDN-Endgeräten

#### **Lokales Netzwerk (LAN)**

• 4-Port-Ethernet-Anschluss (10/100 Base-T, MDI/MDIX)

#### <span id="page-33-1"></span>**6.3.2 Networking**

#### **Routing/Bridging**

- 802.1D Transparent Bridging
- NAT/NATP
- PPPoE nach RFC 2516
- Internet Control Message Protocol
- Host Extensions for IP Multicasting
- PPP Internet Protocol Control Protocol (IPCP)
- IGMP V1/V2/V3 Hardware-Unterstützung

#### **Networking Applications**

- DHCP Server/Client
- Network Time Protocol (NTP)
- DNS Server/Proxy

#### <span id="page-34-2"></span>**6.3.3 Sicherheit**

- Integrierte SPI-Firewall
- PAP/CHAP Authentication

#### <span id="page-34-1"></span>**6.3.4 Management**

- Web-Server mit HTTP Version 1.0 und 1.1
- Web-basierendes Gerätemanagement
- PIN-Nutzerauthentifizierung

#### <span id="page-34-0"></span>**6.3.5 Allgemeine Daten**

- Gewicht: 0,55 kg
- Abmessungen  $(B \times T \times H)$ : ca. 201 x 175 x 36 mm
- Betriebsspannung: 230 Volt / 50 Hertz
- Maximale Leistungsaufnahme: 9 W
- Durchschnittliche Leistungsaufnahme: 7 W
- Reset-Knopf mit Mehrfachfunktion
- Tischgerät, Wandmontage möglich
- LED-Anzeigen/Buchsen sind TR-068-konform
- CE-konform

# <span id="page-35-2"></span>**7 Fragen & Antworten**

![](_page_35_Picture_117.jpeg)

#### **Antwort zu**

#### <span id="page-35-1"></span>**Frage 1 Die Benutzeroberfläche des Alice IAD 3222 öffnet sich nicht.**

Bitte überprüfen Sie, ob eine Verbindung zwischen Ihrem Computer und dem Alice IAD 3222 besteht. Eine der LAN-LEDs sollte leuchten oder schnell blinken.

Geben Sie in der Adresszeile Ihres Internet-Browsers statt **alice.box** die folgende IP-Adresse ein:

#### **• 192.168.1.1**

Überprüfen Sie an Ihrem Computer die IP-Einstellungen. Diese müssen automatisch zugewiesen werden. Lesen Sie dazu [Frage 8, Seite 39](#page-38-0).

#### <span id="page-35-0"></span>**Frage 2 Welche Bedeutung haben die Anzeigeelemente des Alice IAD 3222?**

Die Anzeigeelemente (LED) zeigen Informationen über den aktuellen Zustand Ihres Alice IAD 3222 an. Weitere Informationen erhalten Sie in Kapitel 6.1, Seite 31.

#### <span id="page-36-0"></span>**Frage 3 Kann man einen Anrufbeantworter an das Alice IAD 3222 anschließen?**

Ja, Sie können einen externen analogen Anrufbeantworter an das Alice IAD 3222 anschließen (Kapitel 6.2, Seite 33).

#### <span id="page-36-1"></span>**Frage 4 Ich habe bislang ein anderes Modem verwendet. Kann ich dessen Kabel zum Anschließen des Alice IAD 3222 nutzen?**

Wir empfehlen Ihnen immer die Nutzung der beigelegten Kabel. Natürlich können Sie auch ein eigenes Netzwerkkabel zum Anschluss des Computers verwenden.

#### <span id="page-36-2"></span>**Frage 5 Kann ich mehrere Computer an mein Alice IAD 3222 anschließen?**

Das Alice IAD 3222 verfügt über vier Netzwerk-Anschlüsse, die mit **Ethernet 1** bis **Ethernet 3** und **Ethernet 4/homeTV** (bisher ohne Funktion) beschriftet sind.

Diese Anschlüsse können Sie nutzen, um weitere Computer oder andere Netzwerkgeräte (wie Netzwerkdrucker o.A.) anzuschließen. Die Netzwerkaktivität der angeschlossenen Geräte wird durch die LED-Anzeige **Ethernet 1** bis **Ethernet 3** und **Ethernet 4/homeTV**  (bisher ohne Funktion) an der Gehäuseoberseite des Alice IAD 3222 angezeigt.

#### <span id="page-36-3"></span>**Frage 6 Ich bekomme kein Freizeichen am Telefon.**

Für die Telefonie-Funktion **muss** die Zugangs-PIN eingegeben werden. Dazu stehen Ihnen 2 Möglichkeiten zur Verfügung:

- mit Hilfe des Einrichtungsassistenten, [Kapitel 3.1, Seite 12,](#page-11-1)
- oder mit einem an das Alice IAD 3222 angeschlossenen Telefon, Kapitel 3.3, [Seite 16](#page-15-0).

#### <span id="page-36-4"></span>**Frage 7 Kann ich das Alice IAD 3222 auch als Modem (Bridge-Modus, PPPoE) verwenden?**

Ja, Sie können das Alice IAD 3222 auch als Modem verwenden. Dazu müssen Sie das Alice IAD 3222

- **•** mit dem Netzstecker an eine Steckdose angeschlossen haben,
- **•** einen Computer und das Alice IAD 3222 mit dem beigelegten gelben Kabel (LAN) verbinden,
- **•** sowie Ihren Telefonanschluss und das Alice IAD 3222 mit dem beigelegten grauen Kabel (DSL) verbinden.

Bitte nehmen Sie nun die notwendigen Einstellungen für das auf Ihrem Computer installierte Betriebssystem wie folgt vor:

#### **Unter Windows XP**

Klicken Sie auf **Start** -> **Systemsteuerung** (wechseln Sie ggf. zur klassischen Ansicht) -> **Netzwerkverbindungen.**

Wählen Sie im Bildschirmdialog auf der linken Seite unter **Netzwerkaufgaben** die Option **Neue Verbindung erstellen.** Im neuen Bildschirmdialog wählen Sie **Verbindung mit dem Internet herstellen** aus und klicken auf **Weiter.**

Jetzt wählen Sie **Verbindung manuell einrichten** aus und klicken auf **Weiter.**

Nun wählen Sie **Verbindung über eine Breitbandverbindung herstellen, die Benutzername und Passwort erfordert** aus und klicken auf **Weiter.**

Geben Sie nun einen Verbindungsnamen ein, z.B. **Alice.**

<span id="page-37-0"></span>Jetzt benötigen Sie Ihre Zugangskennungen, die Ihnen von Alice mit der Eingangsbestätigung zugesendet wurden. Tragen Sie die Zugangskennungen für das Internet ein: **Benutzername:** ([Ihre Telefonnummer]@alice-dsl.de, Beispiel 012345679@alice-dsl.de) **Passwort:** (Das Passwort wird aus Sicherheitsgründen nicht im Klartext angezeigt.) Klicken Sie auf **Weiter.**

Wenn Sie eine Verknüpfung auf den Desktop wollen, aktivieren Sie die Option und klicken Sie auf **Fertig stellen.**

Sie haben nun Ihr Alice IAD 3222 erfolgreich als Modem eingerichtet und können im Internet surfen.

#### **Unter Windows Vista**

Klicken Sie auf **Start** -> **Systemsteuerung** (wechseln Sie ggf. zur klassischen Ansicht) -> **Netzwerk- und Freigabecenter.**

Wählen Sie im Bildschirmdialog auf der linken Seite unter **Aufgaben** die Option **Eine Verbindung oder ein Netzwerk einrichten.** Im neuen Bildschirmdialog wählen Sie **Verbindung mit dem Internet herstellen** aus und klicken auf **Weiter.**

Jetzt wählen Sie **Breitband (PPPoE)** aus und klicken auf **Weiter.**

Jetzt benötigen Sie Ihre Zugangskennungen, die Ihnen von Alice mit der Eingangsbestätigung zugesendet wurden. Tragen Sie die Zugangskennungen für das Internet ein: **Benutzername:** ([Ihre Telefonnummer]@alice-dsl.de, Beispiel 012345679@alice-dsl.de) **Passwort:**

Geben Sie einen **Verbindungsnamen** ein, z.B. **Alice.** Klicken Sie auf **Verbinden.**

Es wird nun eine Testverbindung zum Internet aufgebaut. Ist dieser Test erfolgreich, haben Sie nun Ihr Alice IAD 3222 als Modem eingerichtet und können im Internet surfen.

#### <span id="page-38-0"></span>**Frage 8 Welche IP-Einstellungen am Computer muss ich beachten?**

Jedes Gerät, das sich im Internet oder in einem Heimnetz (lokales IP-Netzwerk) befindet, wird durch die Vergabe einer IP-Adresse genau "adressiert". Dabei muss sichergestellt sein, dass die IP-Adresse innerhalb des Internets oder des Heimnetzes nur einmal vergeben ist. Die Vergabe der IP-Adresse kann über den im Alice IAD 3222 verfügbaren DHCP-Server automatisch erfolgen (werkseitig aktiviert und empfohlen) oder Sie können die IP-Adresse fest einstellen.

<span id="page-38-1"></span>Mit dem werkseitig aktivierten DHCP-Server des Alice IAD 3222 werden den im Heimnetz befindlichen Geräten automatisch IP-Adressen zugeteilt. Dazu muss an Ihrem Computer die IP-Adresse der LAN-Verbindung auf **IP-Adresse automatisch beziehen (DHCP)** eingestellt sein. Bitte überprüfen Sie diese Einstellung für das auf Ihrem Computer installierte Betriebssystem wie folgt:

#### **Unter Windows 2000**

#### Klicken Sie auf **Start** -> **Einstellungen** -> **Systemsteuerung** -> **Netzwerk- und DFÜ-Verbindungen.**

Klicken Sie doppelt auf das Symbol **LAN-Verbindung** und dann auf den Button **Eigenschaften.** Es öffnet sich der Bildschirmdialog **Eigenschaften von LAN-Verbindung.**

Wählen Sie **Internetprotokoll (TCP/IP)** aus.

Klicken Sie auf den Button **Eigenschaften.** Es öffnet sich der Bildschirmdialog **Eigenschaften von Internetprotokoll (TCP/IP).**

Es müssen die Optionen **IP-Adresse automatisch beziehen** und **DNS-Serveradresse automatisch beziehen** ausgewählt sein. Klicken Sie auf **OK.**

#### **Unter Windows XP**

Klicken Sie auf **Start** -> **Systemsteuerung** (wechseln Sie ggf. zur klassischen Ansicht) -> **Netzwerkverbindungen.**

Klicken Sie doppelt auf das Symbol **LAN-Verbindung** und dann auf den Button **Eigenschaften**. Es öffnet sich der Bildschirmdialog **Eigenschaften von LAN-Verbindung.**

Wählen Sie **Internetprotokoll (TCP/IP)** aus.

Klicken Sie auf den Button **Eigenschaften.** Es öffnet sich der Bildschirmdialog **Eigenschaften von Internetprotokoll (TCP/IP).**

Es müssen die Optionen **IP-Adresse automatisch beziehen** und **DNS-Serveradresse automatisch beziehen** ausgewählt sein. Klicken Sie den Button **OK.**

#### **Unter Windows Vista**

Klicken Sie auf **Start** -> **Systemsteuerung** (wechseln Sie ggf. zur klassischen Ansicht) -> **Netzwerk- und Freigabecenter.**

Wählen Sie im Bildschirmdialog auf der linken Seite unter **Aufgaben** die Option **Netzwerkverbindungen verwalten.** Im neuen Bildschirmdialog doppelklicken Sie auf das Symbol **LAN-Verbindung** und dann auf den Button **Eigenschaften.** Es öffnet sich der Bildschirmdialog **Eigenschaften von LAN-Verbindung.**

Wählen Sie **Internetprotokoll Version 4 (TCP/IPv4)** aus.

Klicken Sie auf den Button **Eigenschaften.** Es öffnet sich der Bildschirmdialog **Eigenschaften von Internetprotokoll Version 4 (TCP/IPv4).**

Es müssen die Optionen **IP-Adresse automatisch beziehen** und **DNS-Serveradresse automatisch beziehen** ausgewählt sein. Klicken Sie auf **OK.**

#### **Feste IP-Adressen**

Möchten Sie trotz aktiviertem DHCP-Server feste IP-Adressen für die sich im Heimnetz befindlichen Computer vergeben, verwenden Sie folgende IP-Adressen:

- **•** 192.168.1.2 bis 192.168.1.49
- **•** 192.168.1.101 bis 192.168.1.254

<span id="page-40-0"></span>![](_page_40_Picture_1.jpeg)

#### **So erreichen Sie uns – 7 Tage die Woche, rund um die Uhr.**

#### **• Per Brief:**

Telefónica Germany GmbH & Co. OHG Postfach 60 09 40 22209 Hamburg

#### **• Telefonisch:**

01805 56 56\*\*

**• Per Fax:**

01805 88 00 88\*\*

**• Im Internet:**

www.alice.de

**• Per E-Mail:**

info@alice-dsl.de

\*\* 14 Ct./Min. aus dem dt. Festnetz, aus Mobilfunknetzen höchstens 42 Ct./Min.

<span id="page-41-0"></span>![](_page_41_Picture_0.jpeg)

Die für Ihr Alice IAD 3222 vergebenen Benutzernamen, Kennwörter etc. können Sie hier auf einen Blick notieren. Bitte sorgfältig aufbewahren!

**Merke!** Meine Zugangs-PIN. [\(Seite 13, Schritt 3\)](#page-12-0)

**Merke!** Meine Zugangskennung. [\(Seite 14, Schritt 4\)](#page-13-0) Benutzername

Passwort

<span id="page-41-1"></span>**Merke!** Mein Alice IAD 3222 Kennwort. [\(Seite 22, Kennwort\)](#page-21-0)

# **10 Stichwortverzeichnis**

# **A**

[Abmelden](#page-16-1) 17 [Aktionsbutton](#page-16-2) 17 [Anklopfen,](#page-23-0) analog 24 [Anklopfen,](#page-27-0) ISDN 28 Anschlüsse 33 [Auslieferungszustand](#page-22-0) 23

# **B**

[Bedienoberfläche](#page-16-3) 17 [Benutzername 14,](#page-13-0) [18,](#page-17-1) [38, 4](#page-37-0)2 [Bridge-Modem 37](#page-36-4)

# **C**

Computer-Einstellungen Windows 2000 39 Windows Vista 40 Windows XP 39

# **D**

[Dreierkonferenz, analog 26](#page-25-0) [Dreierkonferenz, ISDN 28](#page-27-1)

# **E**

[Einrichtungsassistent 12](#page-11-1) [Einstellmöglichkeiten](#page-16-4) 17

## **F**

[Firmware-Version 18](#page-17-2) [Flatrate](#page-13-1) 14 Fragen [& Antworten 36](#page-35-2)

### **G**

[Gerätebezeichnung](#page-17-2) 18

#### **H**

[Hauptmenü](#page-16-5) 17 [Hilfetext](#page-16-6) 17

## **I**

[Infos von A-Z 17](#page-16-7) Internet [Flatrate](#page-13-1) 14 [Zugang einrichten 14,](#page-13-0) [18](#page-17-0) [Zugangskennung 14,](#page-13-0) [38](#page-37-0) Internetprotokoll (TCP/IP) 39 IP-Adresse [automatisch](#page-38-1) beziehen 39 fest 40 [Port Forwarding 20](#page-19-0)

## **K**

[Kennwort 22,](#page-21-0) [42](#page-41-1) [Kontakt](#page-40-0) 41

## **L**

LAN [Verbindung 39](#page-38-1) LED-Anzeige 31

# **N**

Neu [starten](#page-22-1) 23

### **O**

Oberseite 31

### **P**

[Passwort 14,](#page-13-0) [16,](#page-15-1) [32,](#page-31-0) [38](#page-37-0) Port [Forwarding](#page-19-1) 20 [PPPoE](#page-36-4) 37

# **R**

[Reset-Taster](#page-22-2) 23 Rückseite (Anschlüsse und Taster) 33 [Rücksetzen 23](#page-22-3) [Rufnummernunterdrückung,](#page-23-1) analog 24 [Rufnummernunterdrückung,](#page-27-2) ISDN 28 [Rufumleitung, analog](#page-25-1) 26 [Rufumleitung, ISDN](#page-27-3) 28

# **S**

Signalbedeutung 31

# **T**

Taster 33 [Technische Daten 34](#page-33-0) [Allgemeine Daten 35](#page-34-0) [Management](#page-34-1) 35 [Networking 34](#page-33-1) [Schnittstellen](#page-33-2) 34 [Sicherheit 35](#page-34-2) [Telefonie 13,](#page-12-0) [16](#page-15-2)

### **U**

[Übersicht](#page-17-3) 18 Unterseite 33

# **Z**

[Zeitbasierter Tarif 14](#page-13-1) [Zeittarif](#page-13-1) 14 [Zugangsdaten](#page-13-0) 14, [15,](#page-14-0) 18 [Zugangskennung 14,](#page-13-0) [38,](#page-37-0) 42 [Zugangs-PIN 13,](#page-12-0) [15, 4](#page-14-1)2 [per Telefon 16](#page-15-2)

**Sphairon Access Systems GmbH Alice IAD 3222, Ausgabe 1.1, 04/11**